### **PMFRS Student Validation Manual**

# **Step 1:** Go to URL: **http://pmfrs.hec.gov.pk**

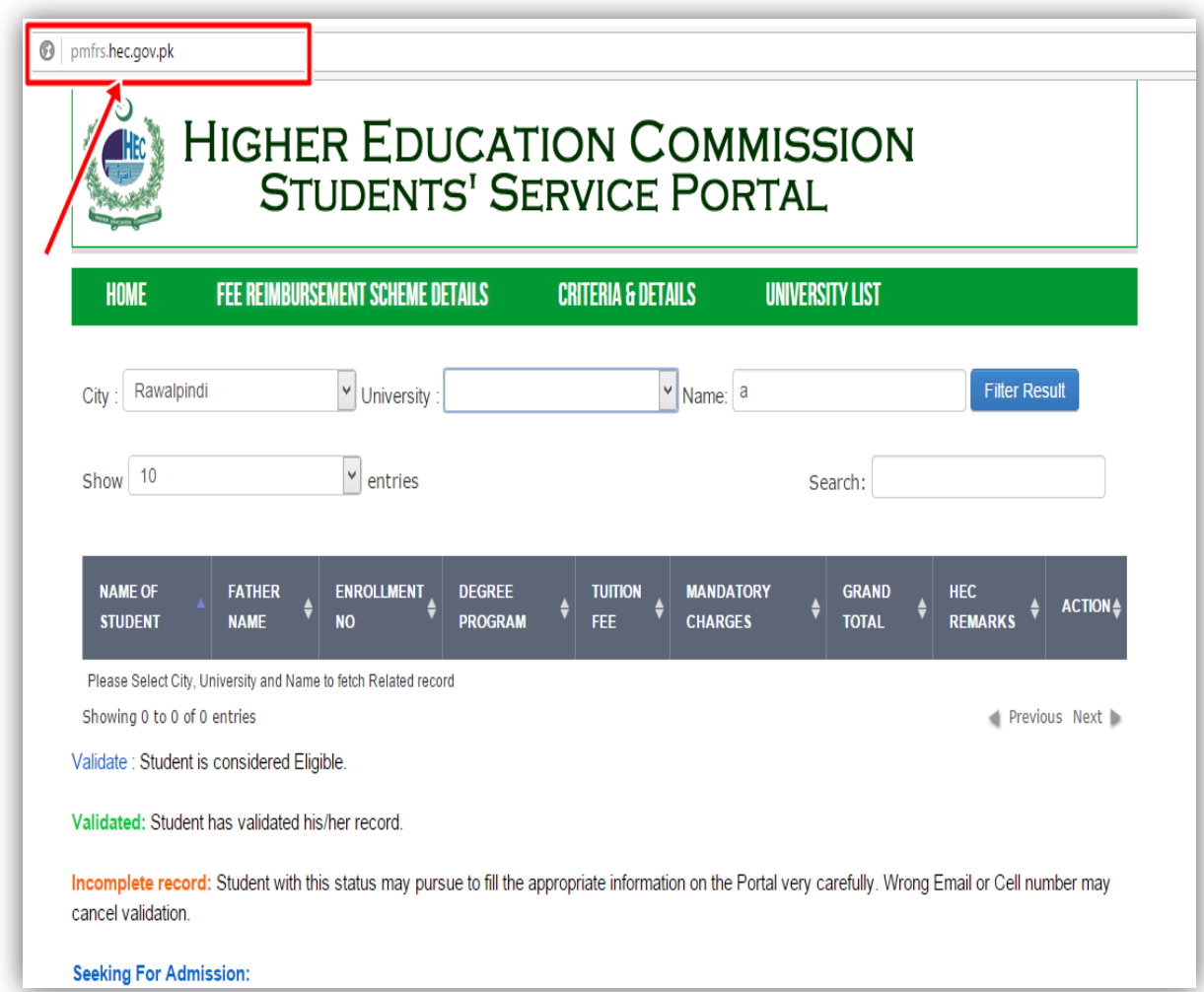

**Step 2:** Search your name and mention your city and university

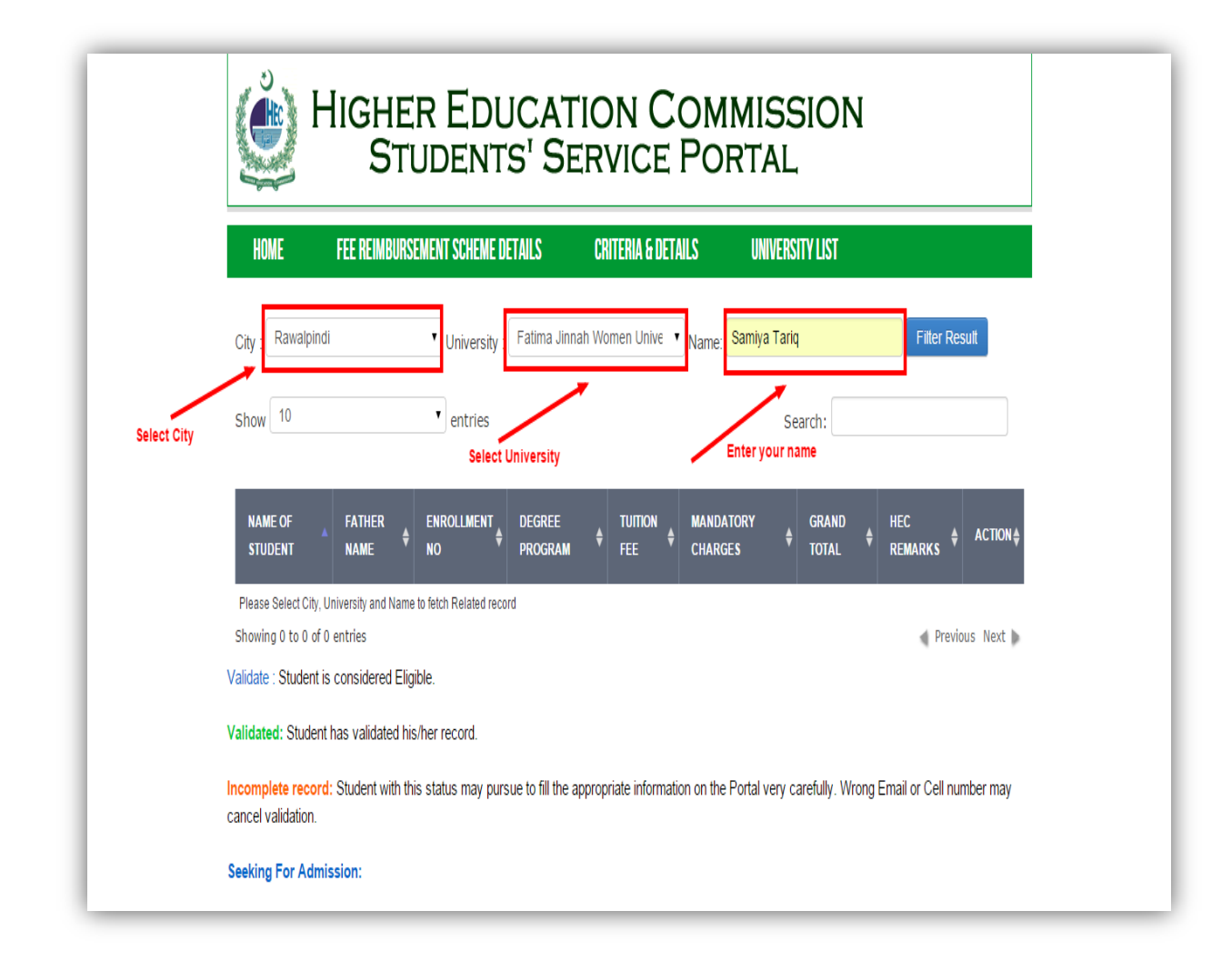

**Step 3:** Click on the blue link in front of your name "Eligible but Validation Awaited"

**Note:** If your status = " Incomplete" then fill your missing details but clicking on that link

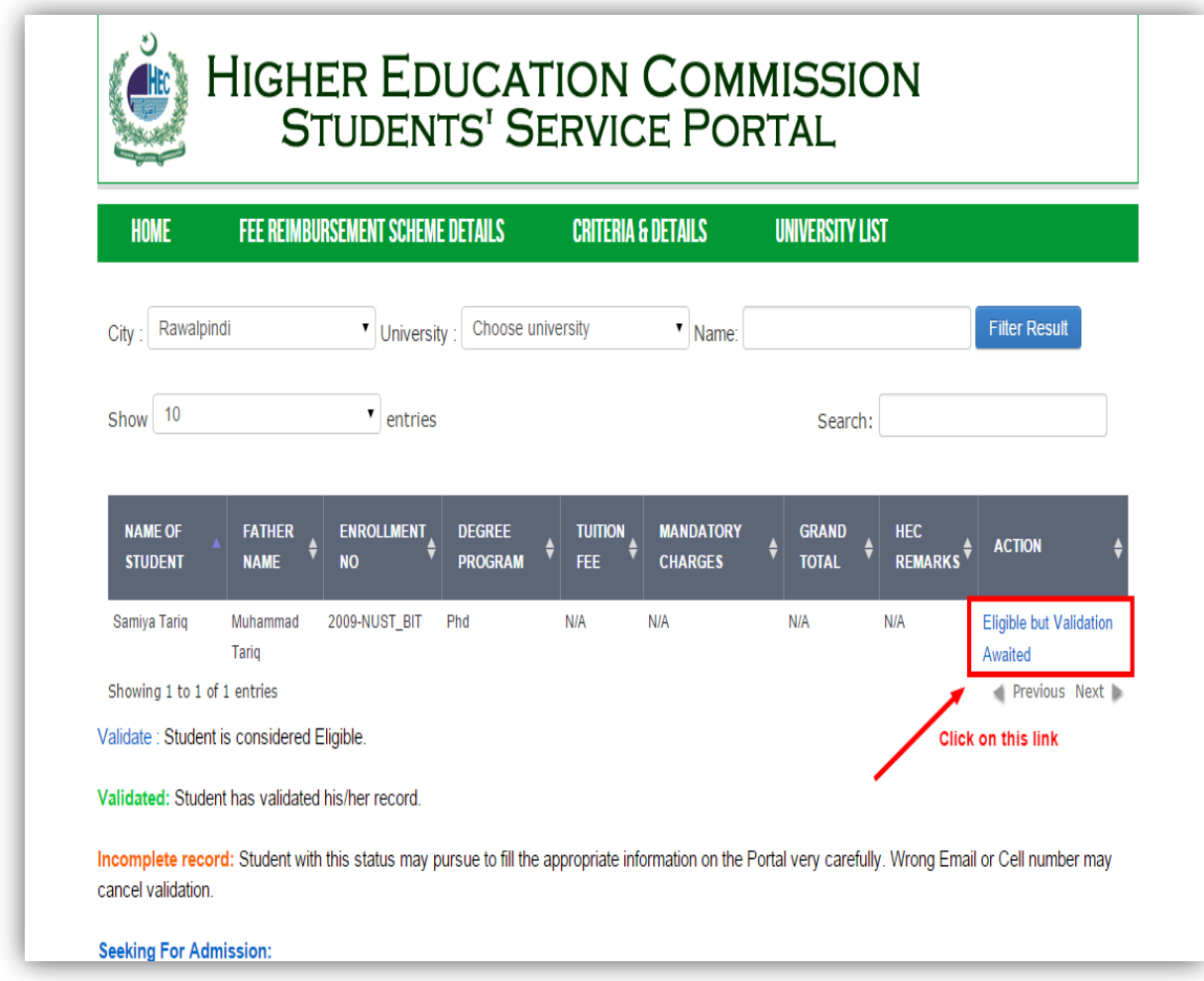

**Step 4:** Fill the missing details in the form and enter your correct mobile number and email address for verification.

Note: Enter the correct CNIC, your validation will be based on the verification of CNIC

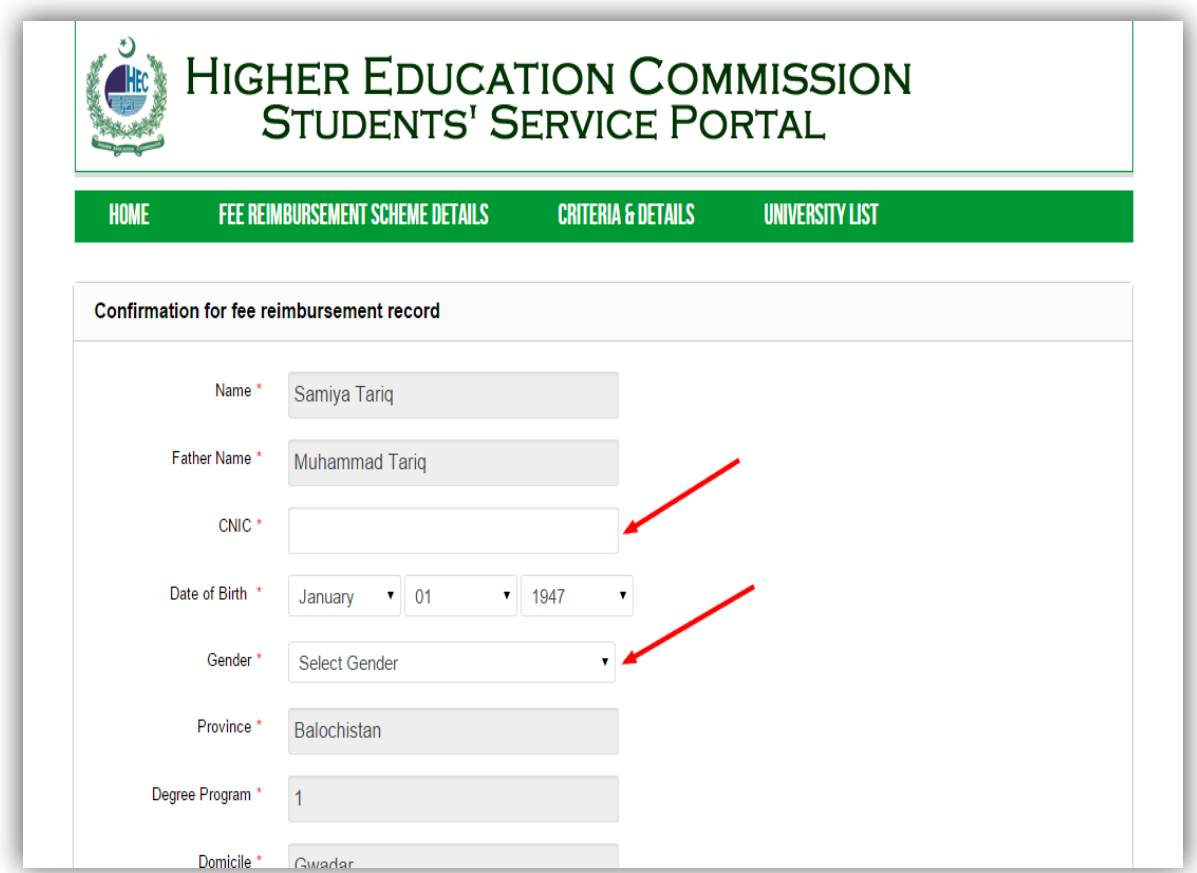

### **Verified CNIC:**

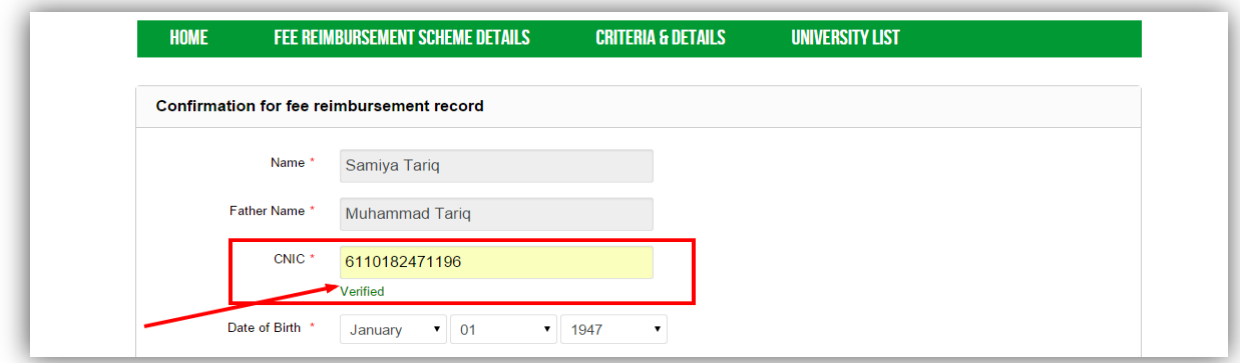

**Mobile and Email Verification:**

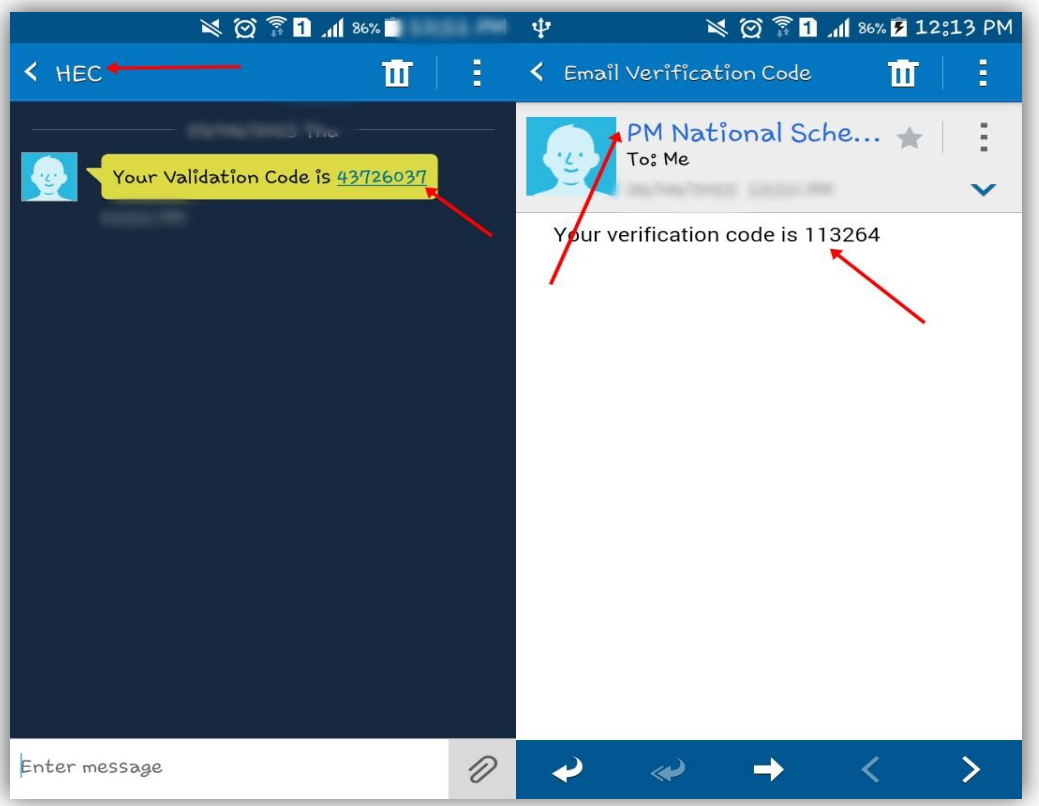

**Step 5:** Enter the verfication code received on mobile and email id.

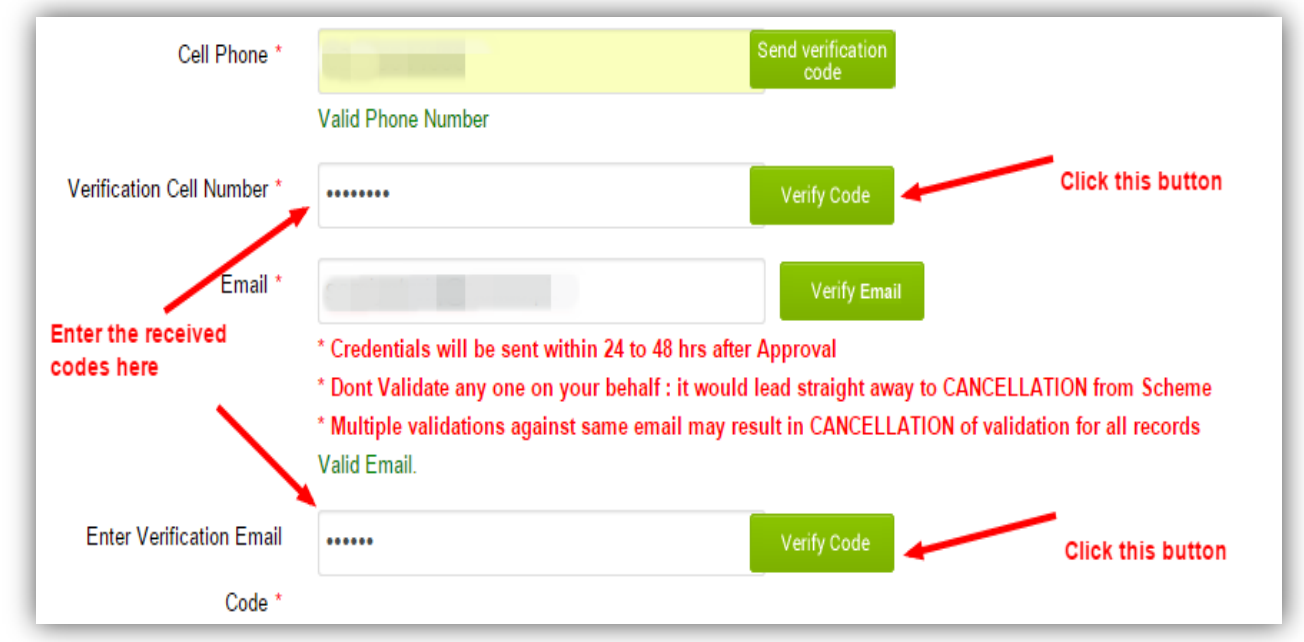

# After Clicking the Verify buttons:

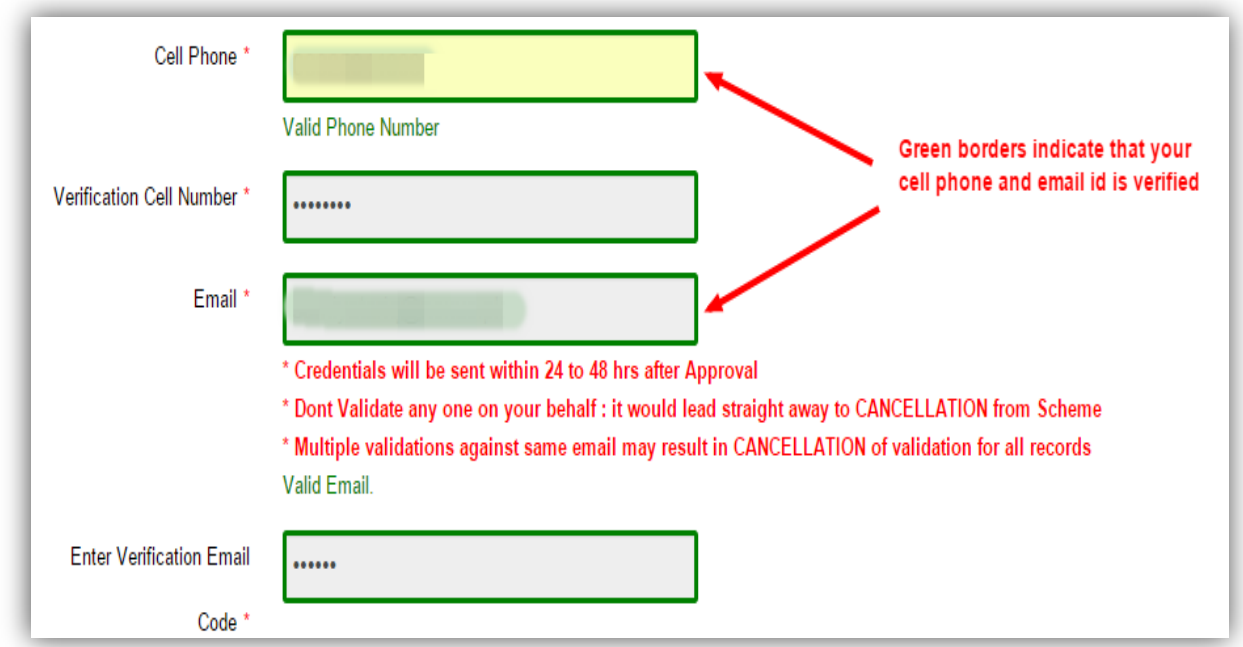

### **Step 6:** Enter captcha

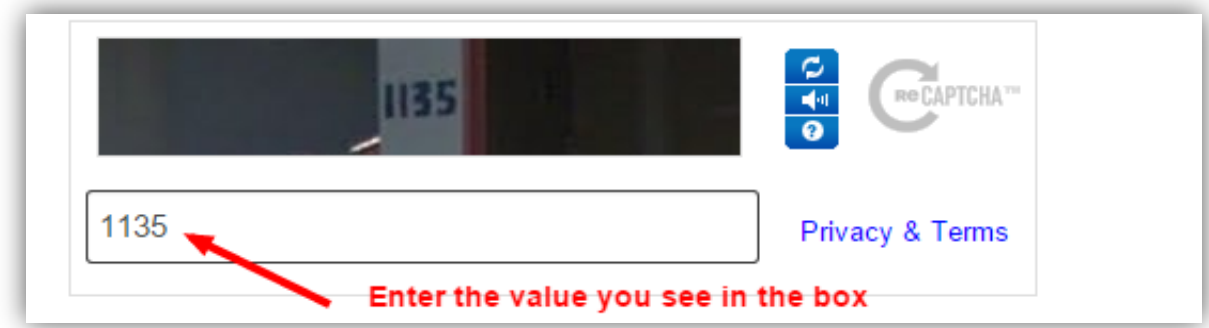

**Step 7:** Enter the submit button after completing the form.

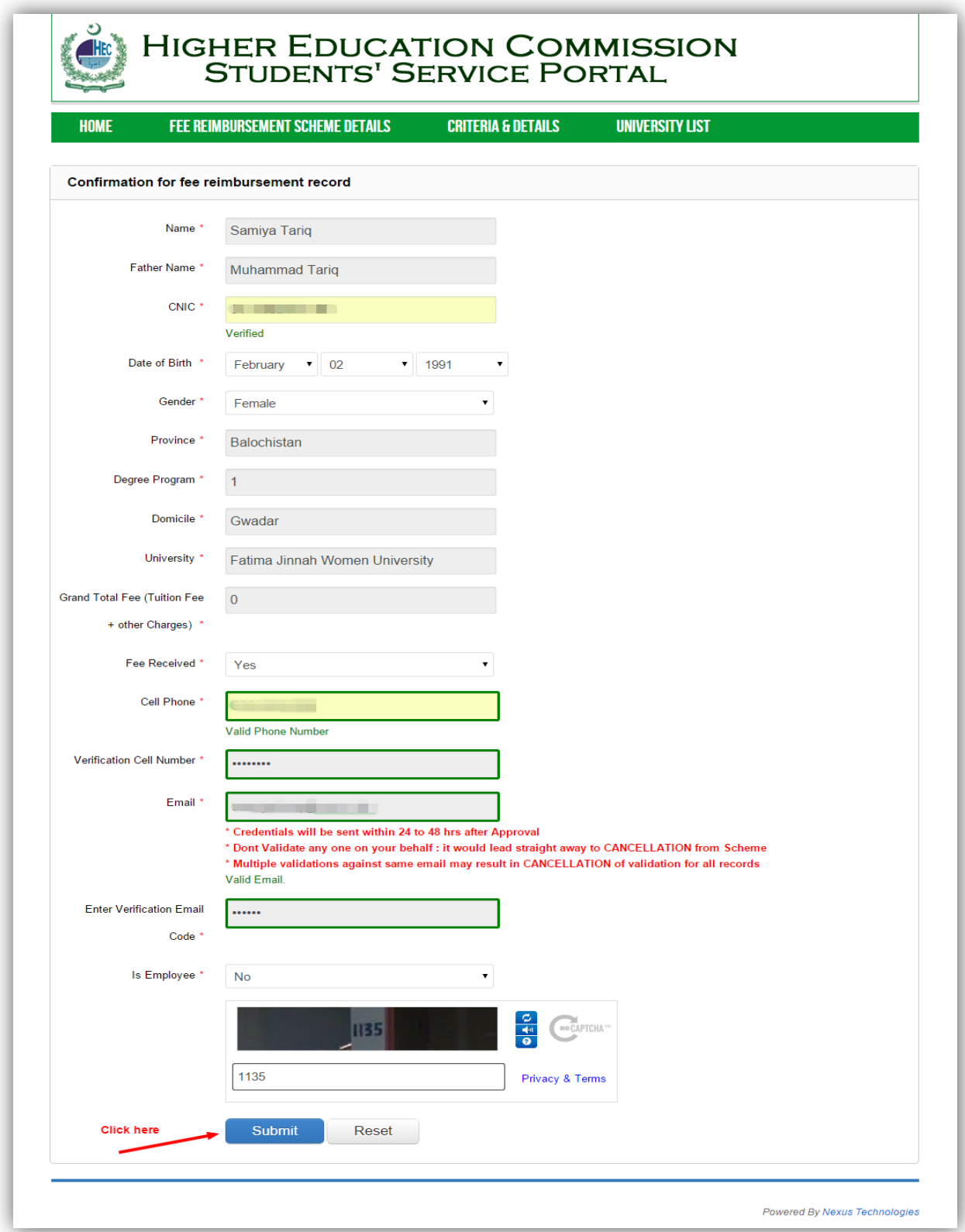

**Note:** You will see this screen after submitting the form.

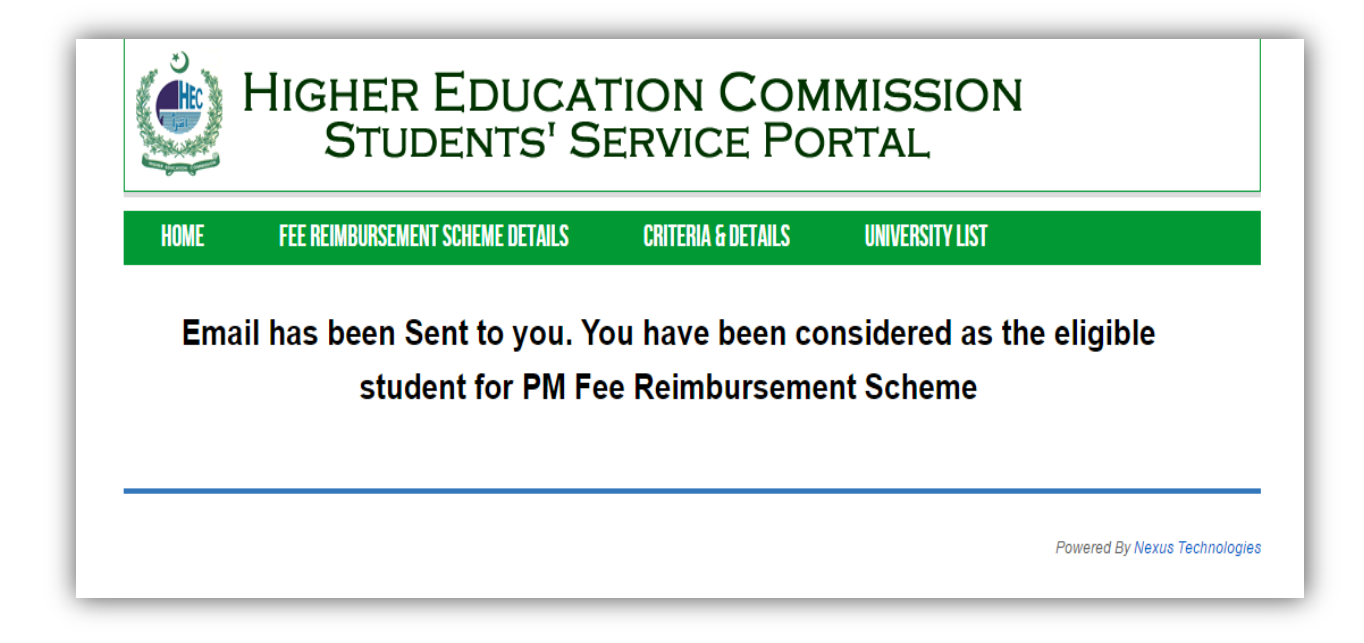